## VITERBO UNIVERSITY REGISTRAR'S OFFICE – *PROCEDURE MANUAL FOR VITNET SYSTEM*

## **STUDENT ACCESS TO VITNET (WEBADVISOR) GETTING STARTED/LOGGING IN**

EK DU

The VitNet system allows Students, Faculty, Advisors, and Employees to view information from the main Colleague student system. As a student you will have access to information such as academic records, financial aid information, and outstanding correspondence as well as access to the online registration component during each semester's registration period. To access VitNet, type http://webadvisor.viterbo.edu in the address line of your web browser (usually Internet Explorer, Netscape, or Mozilla).

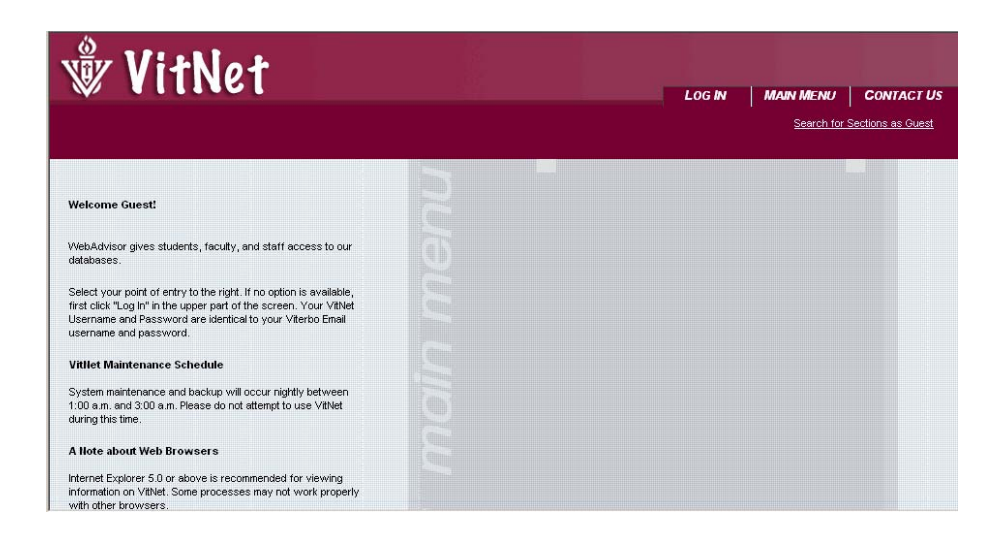

Click on **LOG IN**. Enter your User ID and password. These are the same as your Viterbo email user ID and password. Please contact the Help Desk at helpdesk@viterbo.edu or x3870 with questions.

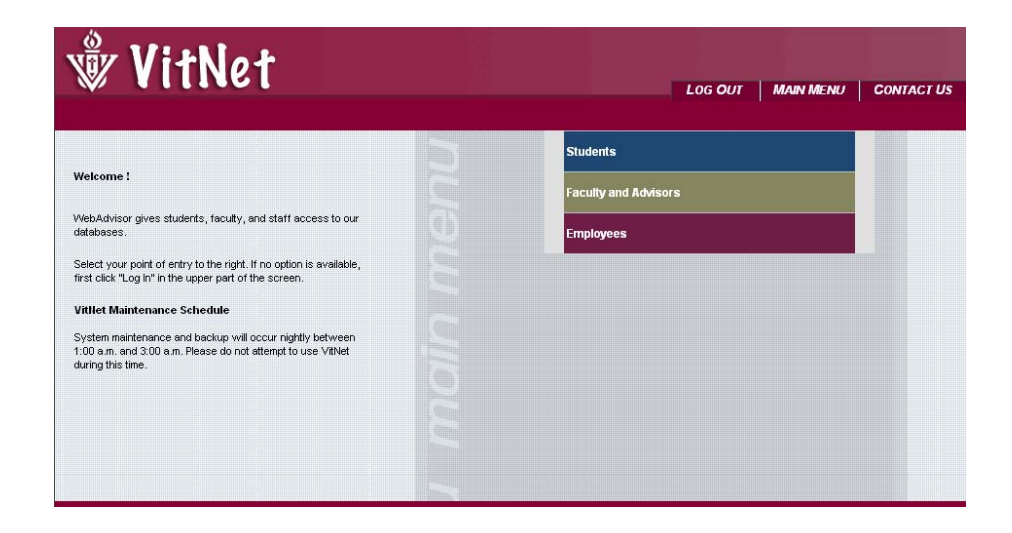

## Click on **STUDENTS.**

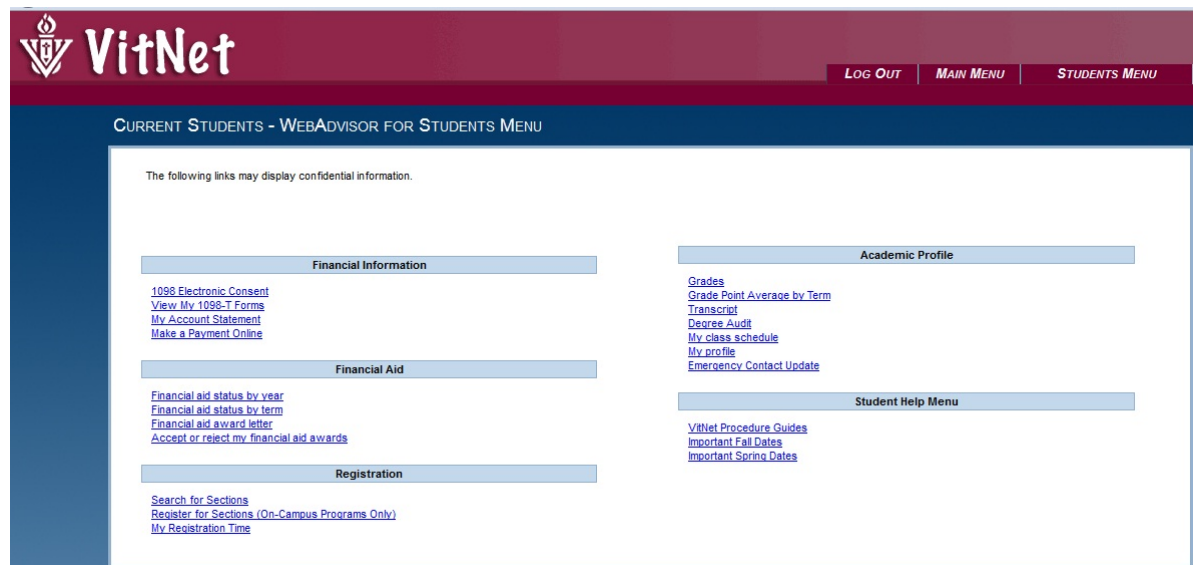

The following are options that you as a student have access to and their functions:

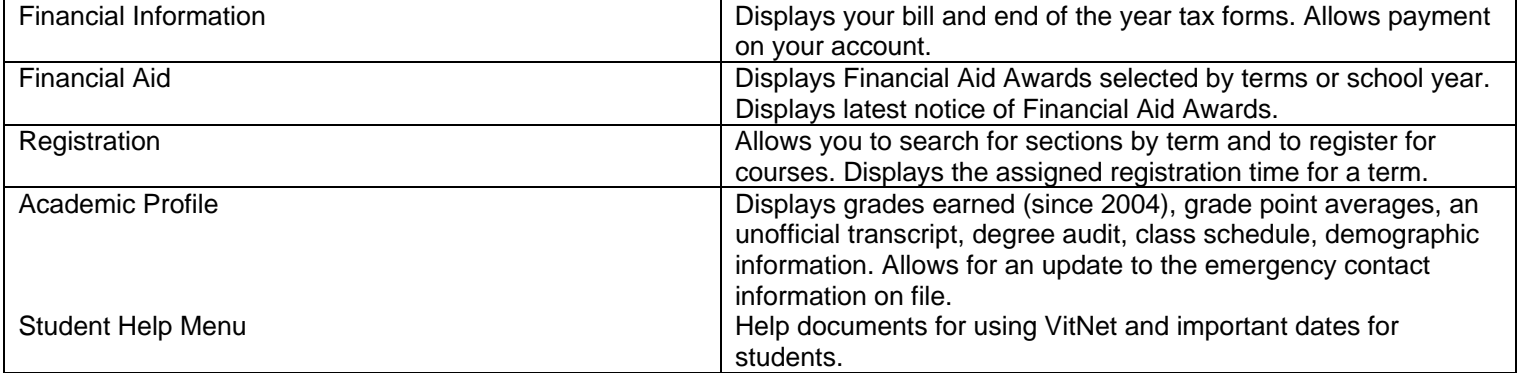

Select one of the options under the Students Menu. Procedures for each of the student menu functions are available in separate procedure guides.

## **Notes about VitNet:**

- 1. The back and forward arrows will work to move about the screens.
- 2. You must use the "Logout" button to logout from the system. Do not just close the screen using the X button.
- 3. When using the "Grades" workflow, please not that grades prior to the Fall of 2004 term are not available on this screen. Please refer to the "Transcript" view to see grades from previous terms.